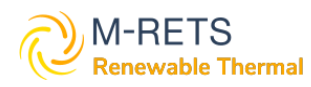

M-RETS RTC Registration Guide for the Washington Department of Ecology (ECY) Mandatory GHG Reporting Program

## Table of Contents

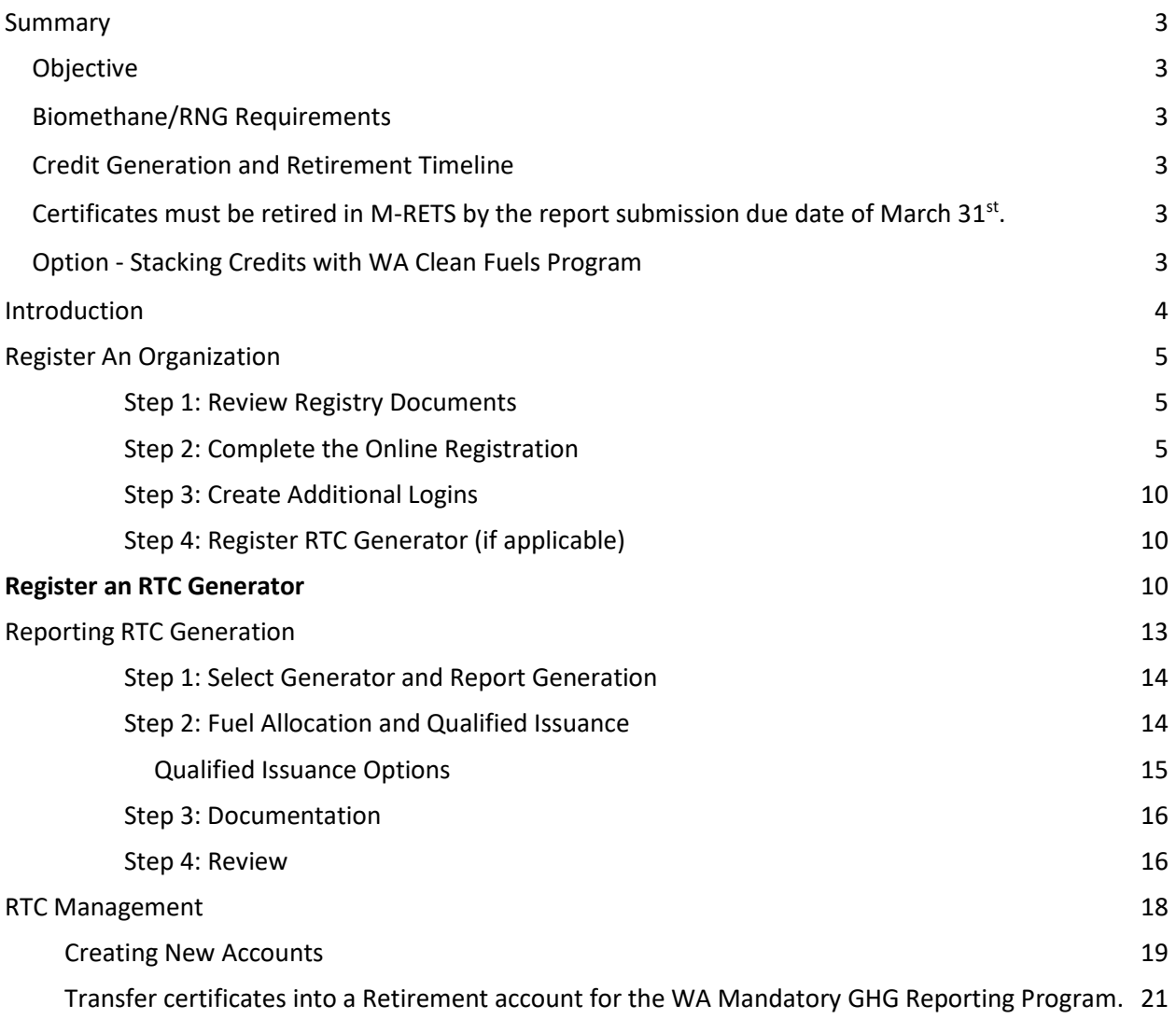

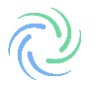

## <span id="page-2-0"></span>Summary

## <span id="page-2-1"></span>**Objective**

Entities required to report to the Washington State Department of Ecology under WAC 173-441, Reporting of Emissions of Greenhouse Gases, that want to report volumes of biomethane/RNG on their annual reporting tools will need this document to ensure accurate GHG reporting.

## <span id="page-2-2"></span>Biomethane/RNG Requirements

For an RTC to be eligible for retirement with the WA Mandatory GHG Reporting Program the following conditions must be met:

- RTC credits must be for biomethane/RNG
- The biomethane/RNG credits must be generated within the calendar year (ex: from 1/2023 12/2023 for EY2023)
- Credits must be retired in M-RETS before the report submissions due date, March  $31^{st}$
- The biomethane/RNG feedstock must be wastewater, landfill, or anaerobic digestor
- There must be pipeline infrastructure connecting the generation with a Washington delivery destination

Documentation outlining the RTC's eligibility to Ecology's satisfaction will be required for verification.

### <span id="page-2-3"></span>Credit Generation and Retirement Timeline

Certificates for the WA Mandatory GHG Reporting Program must be generated within the calendar year (e.g.,: from 1/23-12/23 for EY2023).

<span id="page-2-4"></span>Certificates must be retired in M-RETS by the report submission due date of March  $31^{st}$ .

## <span id="page-2-5"></span>Option - Stacking Credits with WA Clean Fuels Program

Credits that meet the retirement eligibility requirements for both the WA Clean Fuels Program and the WA Mandatory GHG Reporting Program can be retired in the CFS retirement account. Documentation (pdf, word) outlining the RTC's eligibility for both programs must be submitted via WEDGE, along with the Reporting Tool, before the GHG reporting due date. The submitted documentation must demonstrate to Ecology's satisfaction that the RTC meets the eligibility criteria. At minimum, the information submitted must include:

- Emission Year
- GHGPRID (for the entity retiring the credit)
- Biomethane/RNG feedstock [wastewater; landfill; or anaerobic digestor]
- Generation Location
- Generation Date
- Retirement Date
- Demonstration of pipeline connectivity from generation source to WA delivery destination

## <span id="page-3-0"></span>Introduction

This manual serves as a comprehensive resource for organizations aiming to leverage the M-RETS® Renewable Thermal Tracking System (RTC) to fulfill requirements set by the Washington's Mandatory GHG Reporting program. M-RETS collaborates with state utility commissions and other relevant energy regulatory bodies to facilitate the establishment of policies and regulations, including the identification of eligible generation technologies.

The M-RETS Renewable Thermal Tracking System issues one Renewable Thermal Certificate (RTC) for every dekatherm (Dth) of Renewable Thermal generation. More information on GHG reporting for the Cap-and-invest program can be found on its [website.](https://ecology.wa.gov/Air-Climate/Climate-Commitment-Act/Cap-and-invest/Emissions-reporting) Questions specific to the program should be directed to the Washington Department of Ecology Staff at [GHGReporting@ecy.wa.gov.](mailto:GHGReporting@ecy.wa.gov)

The following sections will help users register an Organization account subscription with M-RETS, register an RTC Generator, report generation, and manage their RTCs. Please note that not all of these steps will be applicable to every user. The M-RETS® Administrator is available to assist you throughout the registration process. Please call 651-900-7891, or email at [systemadmin@mrets.org](mailto:systemadmin@mrets.org)

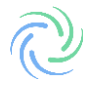

# <span id="page-4-0"></span>Register An Organization

The following section will guide you through the steps necessary to create an M-RETS® RTC Organization account.

## <span id="page-4-1"></span>Step 1: Review Registry Documents

**[Registry Documents](https://www.mrets.org/resources/documents/)**

- **[M-RETS® Renewable Thermal Operating Procedures](https://www.mrets.org/wp-content/uploads/2021/06/M-RETS-Thermal-Tracking-System-6-2021.pdf)**
- **[MRETS Terms of Use](https://www.mrets.org/wp-content/uploads/2020/10/MRETS-Terms-of-Use-RNG-AND-REC-Effective-January-1-2020.pdf)**

## <span id="page-4-2"></span>Step 2: Complete the Online Registration

You can register a new organization in our **[Web Portal](https://app.mrets.org/register)**.

1a) Select the 'Renewable Thermal' button to begin the RTC Organization Account Registration.

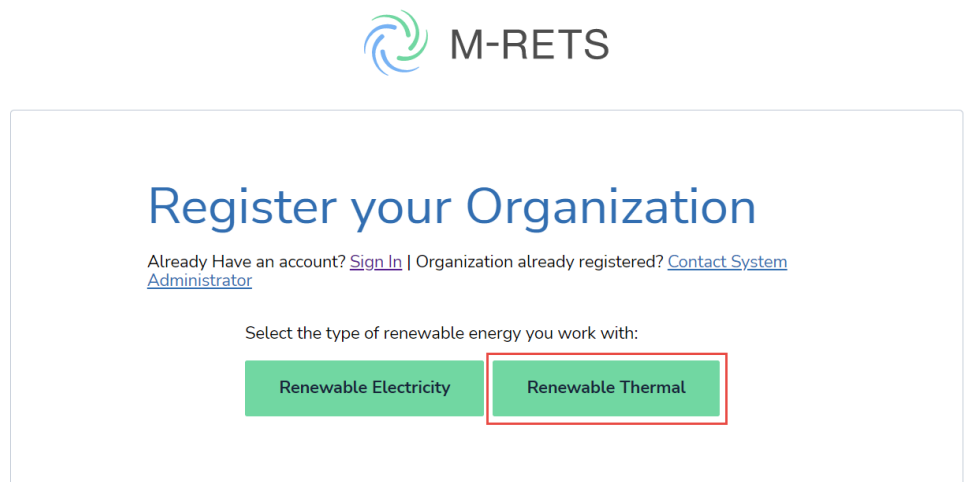

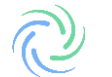

1b) Complete the Organization Type and User information

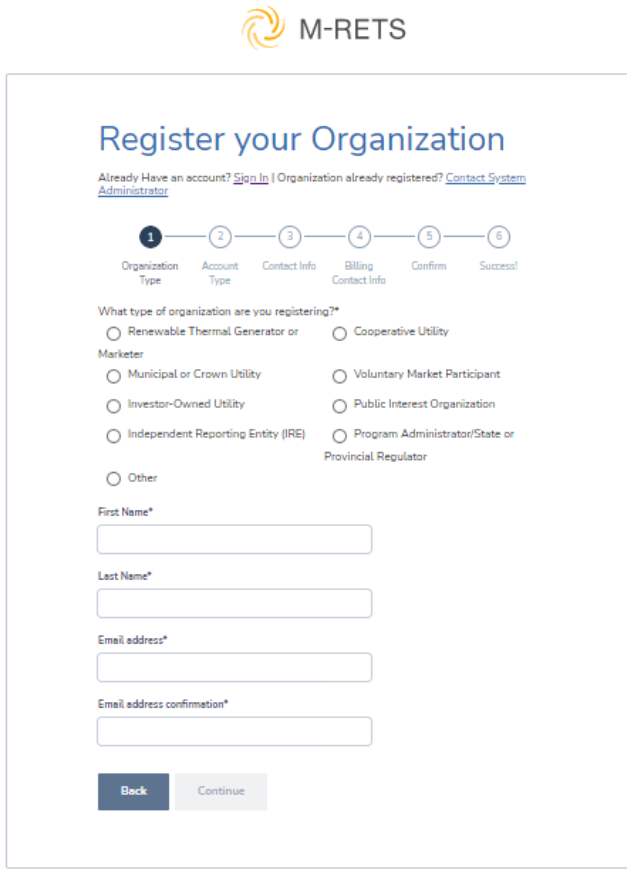

1c) Select the Account Type. For more information about the M-RETS Organization Subscriptions, and fees, refer to our [website.](https://www.mrets.org/m-rets-fees/) To register an account for the purpose of complying with the Washington Mandatory GHG Reporting Program a **General Account Subscription** is required.

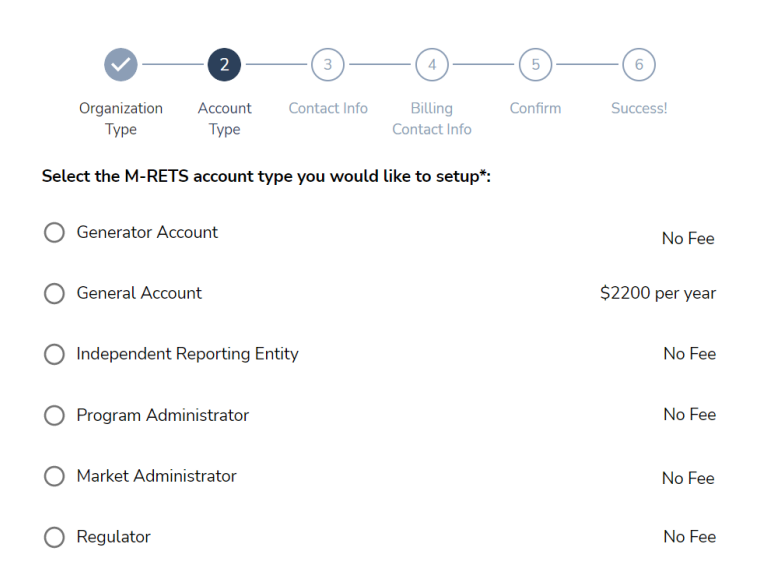

![](_page_5_Picture_4.jpeg)

1d) Complete your organization's contact information.

M-RETS

![](_page_6_Picture_15.jpeg)

![](_page_6_Picture_3.jpeg)

![](_page_7_Picture_11.jpeg)

![](_page_7_Picture_2.jpeg)

#### 1f) Confirm the registration information is correct.

M-RETS

![](_page_8_Figure_2.jpeg)

I acknowledge that submitting this registration form will result in the<br>establishment of an official registered subscription in M-RETS. I agree to pay<br>the above registration fee within 30 days of receiving the invoice. If

Submit

1g) Complete and submit the registration form. Upon receipt, the M-RETS Administrator will evaluate your application and reach out for any further required details. After the approval of your application, a confirmation email will be sent to you.

![](_page_9_Picture_1.jpeg)

![](_page_9_Picture_2.jpeg)

### <span id="page-9-0"></span>Step 3: Create Additional Logins

After the Organization subscription has been approved by the M-RETS Administrator, the Organization will be sent a link via email with an invitation to log into the M-RETS. The M-RETS Organization can then invite additional users to access the M-RET[S A detailed instruction can be found here.](https://mrets.github.io/Help/billing_adding_new_user)

### <span id="page-9-1"></span>Step 4: Register RTC Generator (if applicable)

#### <span id="page-9-2"></span>**Register an RTC Generator**

Each RTC Generator will need to be registered. To begin the registration:

- 1.Log into your RTC Organization Dashboard
- 2.Select the Generators button in the lefthand menu to navigate to the Generators Dashboard.
- 3.Select the "Add New Generator" button.

![](_page_9_Picture_86.jpeg)

Complete the Generator Registration. There are seven registration tabs to complete:

![](_page_9_Picture_13.jpeg)

![](_page_10_Picture_117.jpeg)

- General: General information about the Generator including Location and Reporting Entity. RTC Generators reporting CI scores are required to use a Reporting Entity. The Third-Party Engineer used to prepare the CI Reporting can also report the generation injections for the Generator. M-RETS currently has two verified Independent Reporting Entities (IRE). Contact the M-RETS Administrator if you would like your Third-Party Engineer to register as an Independent Reporting Entity. RTC Generators ar[e charged a one-time registration fee of \\$1500,](https://www.mrets.org/m-rets-fees/) however; Generators that register and use an IRE for the full first year of generation may have this fee waived if the IRE verifies through a signed legal attestation that the information submitted through the registration process is true and correct.
- Owner: General ownership information including Ownership Type and Contact information. If the RTC Generator is registered by a designated responsible party on behalf of an owner, the owner will need to sign our **Schedule A: Designation of Responsible Party RTC.**
- Operator: Contact Information for the Facility Operator and Licensed Engineer.
- Engineering: Injection Type, Metering Information, and engineering details such as Commenced Operation Date and Plant Capacity (monthly and annual).

![](_page_10_Picture_118.jpeg)

- Documentation: Documents supporting the RTC Registration including:
	- o **[Schedule A: Designation of Responsible Party RTC](https://www.mrets.org/wp-content/uploads/2022/06/MRETS-Schedule-A-RTC-Modified-06-21-22.pdf)**
		- o Engineering Report prepared by a licensed Professional Engineer
			- A detailed description of the system and its components
			- Documentation for measuring and verifying the quantities of each feedstock (see Section 4.3.4.1)
				- Fuel / Feedstock Sources
- Calculations used to determine maximum daily, monthly, and yearly values
- Fuel processing
- **■** Description of Interconnection/Injection point and measurement
	- Coordinates
	- Pipeline details
	- Pipeline name
	- End user details
- Equipment Specifications: Information regarding specific equipment and processes detailed in the process flow diagram. This can include but are not limited to:
	- Inlet Meter
	- Efficiency upgrading
	- Revenue Quality Meter Details
		- o Meter Model
		- o Meter Serial Number
		- o Certifications
		- o Photo of Installed Meter
	- Gas Compressors
- Process flow diagram
- **EXECTE:** Statement on Generator certification and participation in the RFS, LCFS, or any other program outside of the M-RETS RTC, including Carbon Tracking System.
- o Optional Life Cycle Assessment Details (Third party PE Required)
	- **EXEDENT** Initial review of fuel pathways/carbon intensity score [\(Reference\)](https://nam12.safelinks.protection.outlook.com/?url=https%3A%2F%2Fwww.gasfoundation.org%2Fwp-content%2Fuploads%2F2019%2F12%2FAGF-2019-RNG-Study-Full-Report-FINAL-12-18-19.pdf&data=05%7C01%7CDBurke%40covanta.com%7C3253e48ae22746b70e2e08da8d0b03a0%7C4aabd90b7a094a17b04d52f3f6a8fab0%7C0%7C0%7C637977377455166633%7CUnknown%7CTWFpbGZsb3d8eyJWIjoiMC4wLjAwMDAiLCJQIjoiV2luMzIiLCJBTiI6Ik1haWwiLCJXVCI6Mn0%3D%7C3000%7C%7C%7C&sdata=S8zNzoqAjduddPaTfdGD7sgx8%2FLzHMUWS1kuQ8fccJY%3D&reserved=0)
	- Analysis of the Carbon Intensity and assessment methodology
	- Review all inputs and outputs that could affect CI
	- Statement on the independence of the third party performing the review
	- PE stamp and credentials (PE should be certified in the State where the project is located)
- $\circ$  Any additional documentation requested by M-RETS to verify the registration information:
	- It is helpful for generators to include a generator interconnection agreement if the generator is connected to a natural gas pipeline or a natural gas distribution network.
	- Any local, state, or provincial documentation or permits that can substantiate the generator registration data.
	- **■** Interconnection and Operational Balancing Agreement

Before generation can be uploaded the M-RETS Administrator must review and approve the generator.

## <span id="page-12-0"></span>Reporting RTC Generation

The Renewable Thermal System (RTC) system requires Independent Reporting Entities (IRE) to report generation in Dekatherms (Dth) and submit proof of injection/generation if stacking is permitted with multiple programs. All generators participating in the WA Mandatory GHG Reporting Program must report their data using an IRE. *Note: the IRE must upload 100% of their generation even if the total percentage is not allocated for RTC creation.*

![](_page_12_Picture_44.jpeg)

![](_page_12_Picture_45.jpeg)

#### Select "Add New Entry" in the upper right-hand corner.

![](_page_12_Picture_46.jpeg)

#### <span id="page-13-0"></span>Step 1: Select Generator and Report Generation

The IRE will select the Generator to upload generation. The IRE must fill out the reporting Period, Total Injected DTH and declare if the generation is 100% renewable. Once you have filled out the corresponding fields select 'Next.

![](_page_13_Picture_107.jpeg)

#### <span id="page-13-1"></span>Step 2: Fuel Allocation and Qualified Issuance

Generators must report 100% of the gas injected into the system from the Generator at the injection point, even if the gas will not be tracked in M-RETS. This ensures that M-RETS can serve as a central repository for programs, including those not affiliated with M-RETS, to prevent double-counting. M-RETS will not create certificates for the generation entered and designated as not being tracked in M-RETS. To designate the number of certificates or the percentage of the injected gas sought for certificate issuance in M-RETS, the IRE will select the: "Edit Qualified Issuance" button from the Allocation screen to designate the quantity of reported generation that is qualified for RTC issuance. If a portion of generation was sold into another program (e.g., California's LCFS) those portions are not Qualified for issuance unless the volumes reported are for the same use and the respective programs permit stacking claims.

RTC Qualified Issuance Options:

**Tara** 

- Qualified Generation: any generation that qualifies for certificate issuance.
- Non-Qualified Generation: generation that does not qualify for certificate issuance. ○ Includes generation intended for a program that does not recognize M-RETS or is not considered renewable (e.g., non-renewable additives)
- Partially Qualified Generation: generation that only partially qualifies for certificate issuance.

![](_page_13_Picture_108.jpeg)

## <span id="page-14-0"></span>*Qualified Issuance Options*

## *All Qualified for RTC creation*

100% of the reported generation is eligible for RTC creation.

![](_page_14_Picture_27.jpeg)

## *Partially Qualified for RTC Creation*

Only the percentage reported is eligible for RTC creation.

![](_page_14_Picture_28.jpeg)

### *Not Qualified for RTC Creation*

None of the reported generation is eligible for RTC Creation (e.g., 100% of the reported generation for the designated period was sold into another program).

![](_page_15_Picture_61.jpeg)

Allocate the proportion of each feedstock that contributes to the overall reported generation. The sum of these allocations must equal 100%. The Allocation screen will automatically compute these percentages and confirm that they sum up to 100% by displaying a green indicator in the footer.<br>Add Generation

![](_page_15_Picture_62.jpeg)

#### <span id="page-15-0"></span>Step 3: Documentation

Upload the supporting documentation for the injected generation (e.g., invoice, injection receipt, or other official documents that identify the Dth of gas injected).

![](_page_15_Picture_63.jpeg)

<span id="page-15-1"></span>Step 4: Review

Review the reported Generation and select "Save" and "Submit" The RTCs will be issued into the account.

![](_page_15_Picture_10.jpeg)

![](_page_16_Picture_7.jpeg)

![](_page_16_Picture_1.jpeg)

## <span id="page-17-0"></span>RTC Management

After M-RETS RTCs have been issued, these certificates can be administered through the Certificates Dashboard. This dashboard allows users to oversee all Active and Retired certificates within their organization's accounts.

![](_page_17_Picture_69.jpeg)

Within the Certificates Dashboard, certificates can be sorted by their respective statuses—Active, and Retired,—via tabs positioned at the table's top. Each status correlates with a specific account where RTCs may be deposited. Users have the flexibility to establish multiple accounts for Active, Retirement, and Reserve statuses as required.

**Active:** RTCs deposited into Active accounts. The Active Account is the holding place for all active Certificates. An Active Account may be associated with one or more Generators.

**Retired:** RTCs deposited into Retirement accounts. A Retirement Account is used as a repository for Certificates that the Organization wants to designate as retired and remove from circulation for an environmental claim, in compliance with a state or provincial program or on behalf of a beneficial owner. Once an RTC has been transferred into a Retirement Account, it cannot be transferred again to any other Account.

![](_page_17_Picture_6.jpeg)

## <span id="page-18-0"></span>Creating New Accounts

From the dashboard, navigate to 'Accounts'. Next, select "Add New Account".

![](_page_18_Picture_51.jpeg)

From the "New Account" screen, use the Account Type dropdown to choose an 'Account Type' to create. Name the account, once you have entered the necessary information select "Save".

![](_page_18_Picture_52.jpeg)

The user can now deposit RTCs into this account.

To make a claim toward the WA Mandatory GHG Reporting Program, you must first create a *new* Retirement account. Select 'Accounts' from the left menu.

![](_page_18_Picture_53.jpeg)

![](_page_18_Picture_8.jpeg)

#### Select "Add New Account".

![](_page_19_Picture_44.jpeg)

Change the account type to "Retirement"

- Name the Account (e.g., **Account Type:** Retirement; **Account Name:** WA GHG Reporting EY[Emissions Year] (e.g., WA GHG Reporting EY2023)
- Once you have completed all fields, select "Save".

![](_page_19_Picture_45.jpeg)

![](_page_19_Picture_6.jpeg)

<span id="page-20-0"></span>Transfer certificates into a Retirement account for the WA Mandatory GHG Reporting Program.

Navigate to the Certificates dashboard from the left menu and select the certificates that you wish to retire from the Active tab.

![](_page_20_Picture_27.jpeg)

Once you have the designated certificates to retire, select "Retire" in the upper right corner.

![](_page_20_Picture_28.jpeg)

Select the quantities that you wish to retire. Designate the Carbon Pathway from the dropdown if applicable. The details button will allow you to review the RTC batch details and Carbon Pathway.

![](_page_21_Picture_27.jpeg)

 $\times$ 

#### Serial Numbers T1112-ND-08-2018-C1343173-1 to 40

![](_page_21_Picture_28.jpeg)

Injection Receipt: sample.pdf

**RTC Batch Details** 

![](_page_21_Picture_6.jpeg)

Once you have reviewed the quantities and details, the next screen will ask you for the Retirement Reason. You will be asked to select Compliance**. The WA Mandatory GHG Reporting Program is a Compliance Program**. Each field requires several fields of information to be filled out. See below for a breakdown of the required fields. *Note: Retirements for the Washington Department of Ecology's (ECY) Mandatory GHG Reporting Program should be done as a Compliance retirement using the Retirement Type: Other – Non-RPS Compliance*

![](_page_22_Picture_83.jpeg)

### **Compliance Retirements:**

Compliance

#### **Type**

- $\checkmark$  Select a retirement type **LCFS/RFS Stacked Claim State/Provincial Portfolio Standards** Other - Non-RPS Compliance **Low Carbon Fuel Standard** Renewable Fuel Standard
	- **● Other - Non-RPS Compliance**

![](_page_22_Picture_7.jpeg)

Once you have selected the Retirement Type and completed the required State, Year, and Quarter detail fields, select "Next." (Note: The retirements in this program are accounted for annually. Select any Quarter). In the Notes field, add the GHGPRID assigned by Ecology.

![](_page_23_Picture_37.jpeg)

Select the Retirement Account that is assigned to the WA Mandatory GHG Reporting Program. You can search for the Retirement Accounts within your Organization or select them from the populated list. Select "Review" to confirm the Retirement.

![](_page_23_Picture_38.jpeg)

![](_page_23_Picture_4.jpeg)

The final screen will ask you to review the Retirement, please verify that the information entered is correct, once "Retire" is selected you are unable to make changes to the transaction.

![](_page_24_Picture_68.jpeg)

After you select "Retire," you will then see the screen below and will be given the option to download the Transaction Receipt and view the transaction in the history tab.

![](_page_24_Picture_3.jpeg)

![](_page_24_Picture_4.jpeg)

![](_page_24_Picture_5.jpeg)

Retired RTCs can be viewed from the Certificate Dashboard, under the Retired tab. To download a CSV or pdf of retirements navigate to the Retired tab and use the download arrow located in the top right of the report. Documentation of retired RTCS shall be maintained by the reporter for a duration that meets the time period specified in WAC 17-441. Retirement reports shall be provided to third party verifiers as part of the annual verification process.

![](_page_25_Picture_24.jpeg)

![](_page_25_Picture_2.jpeg)